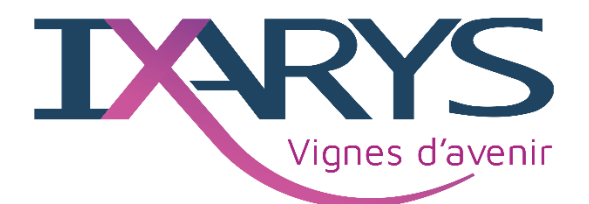

# TracingGest

Saisie d'une récolte et création d'un repli

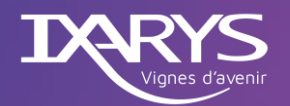

## Table des matières

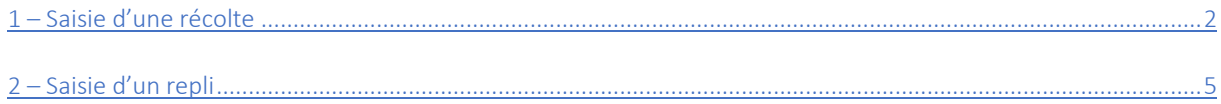

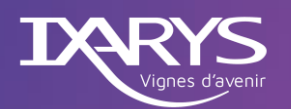

#### <span id="page-2-0"></span>1-Saisie d'une récolte

Il peut être nécessaire, parfois, d'enregistrer une récolte dans TracingGest. Cette modalité permet de créer un stock de vrac pour un article particulier.

Il convient en premier lieu de créer une réception fournisseur.

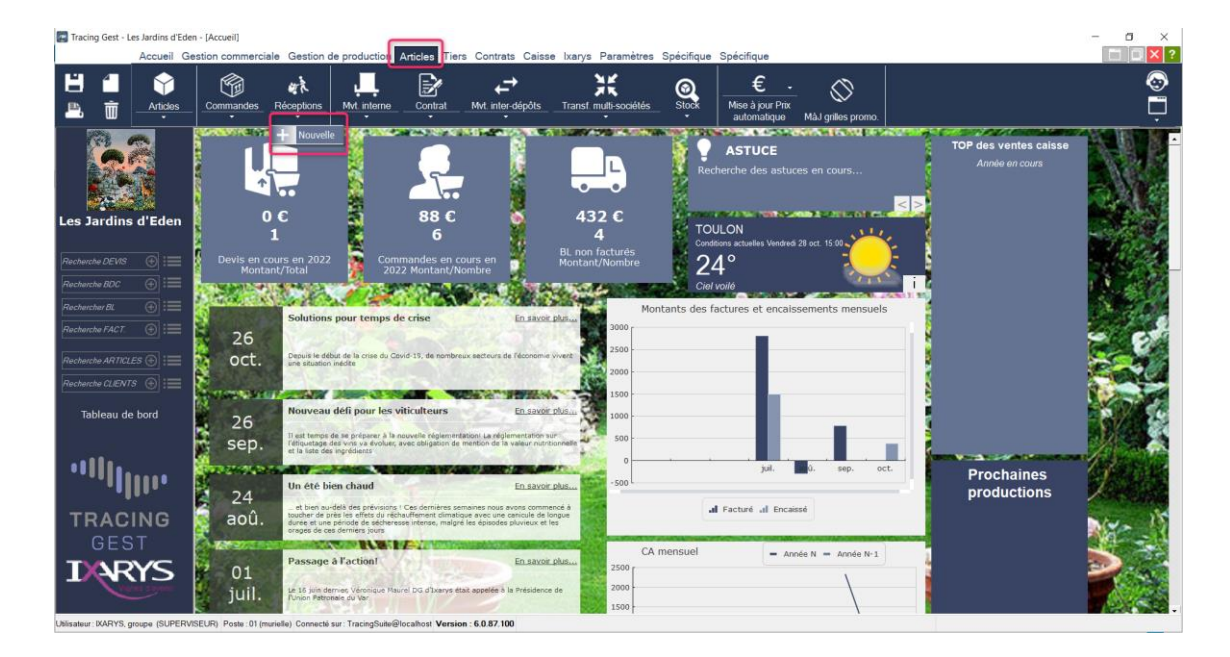

Il vous sera demandé d'indiquer s'il s'agit d'une réception liée à une commande.

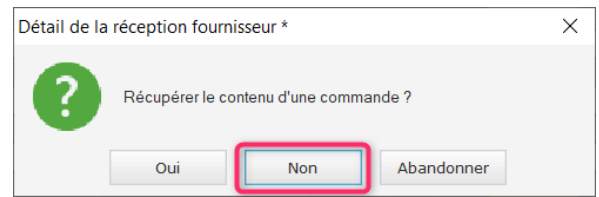

De même, il vous sera demandé s'il s'agit d'un achat de marchandise ou d'un mouvement interne. Vous sélectionnerez un mouvement interne.

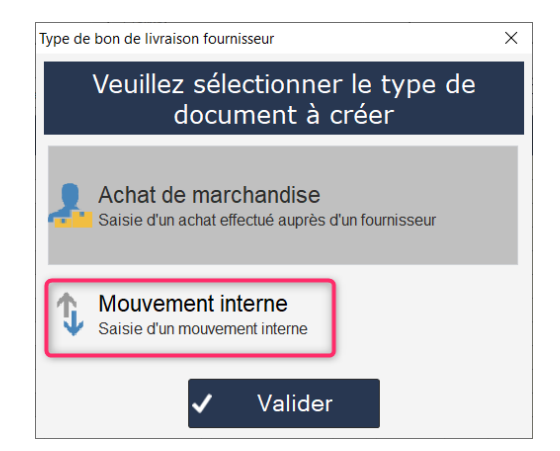

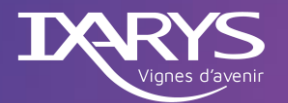

Une fois vos choix validés, l'écran de saisie d'une réception s'ouvre.

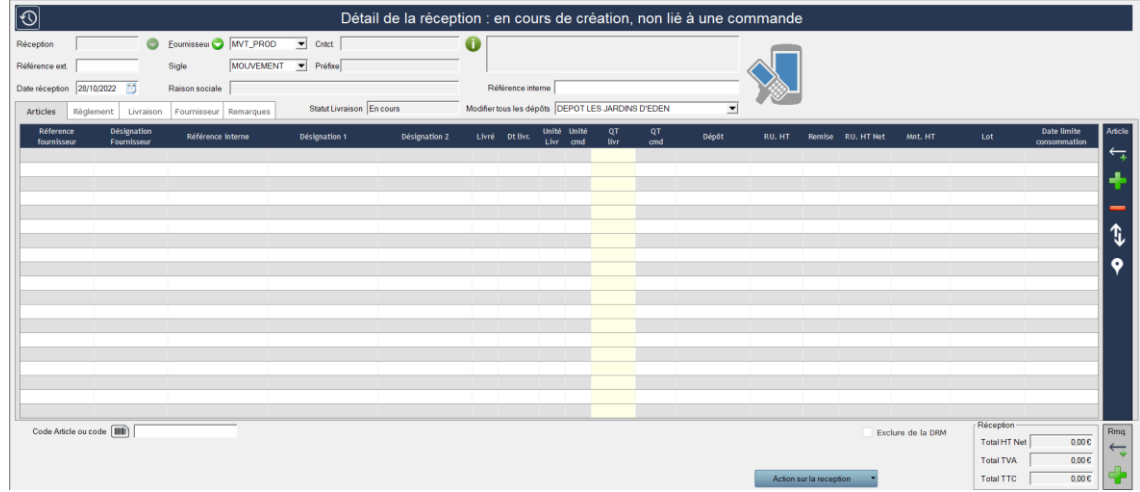

Vous saisirez les éléments correspondant à votre saisie de récolte.

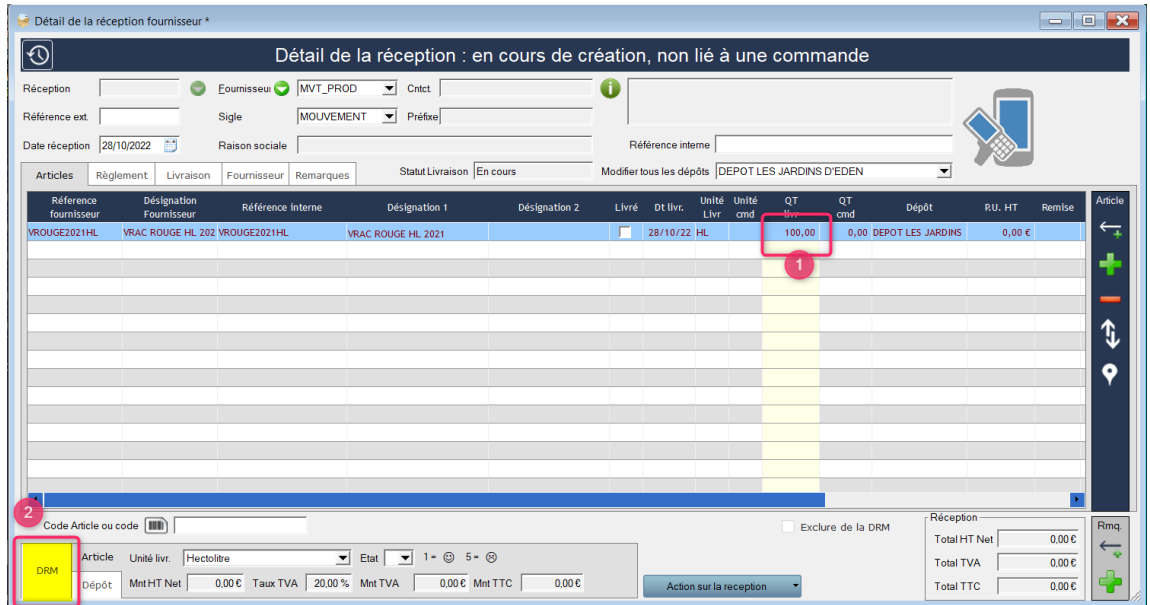

Vous indiquerez la quantité.

Vous sélectionnerez l'onglet DRM.

Dans ce dernier, vous choisirez le type de mouvement DRM à appliquer.

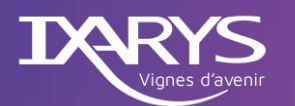

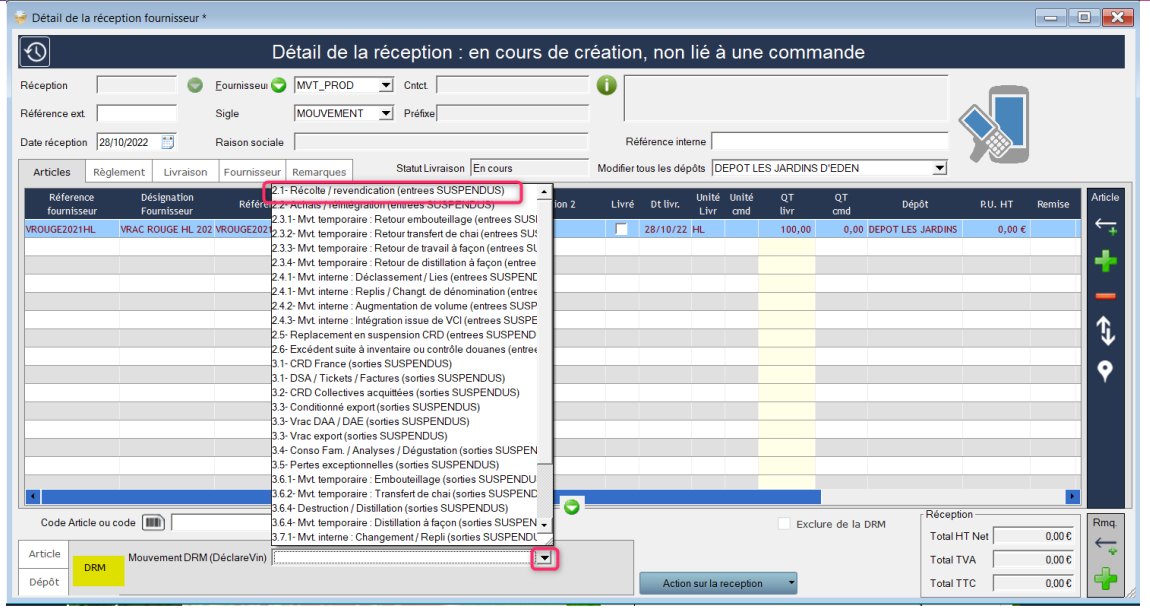

Dans le cas d'une saisie de récolte, vous devrez sélectionner le code « 2-1 Récolte / revendication (entrées SUSPENDUS) ».

*Note : en cliquant sur le*  $\boxed{\bigcirc}$ , vous accèderez à la liste des types de mouvement.

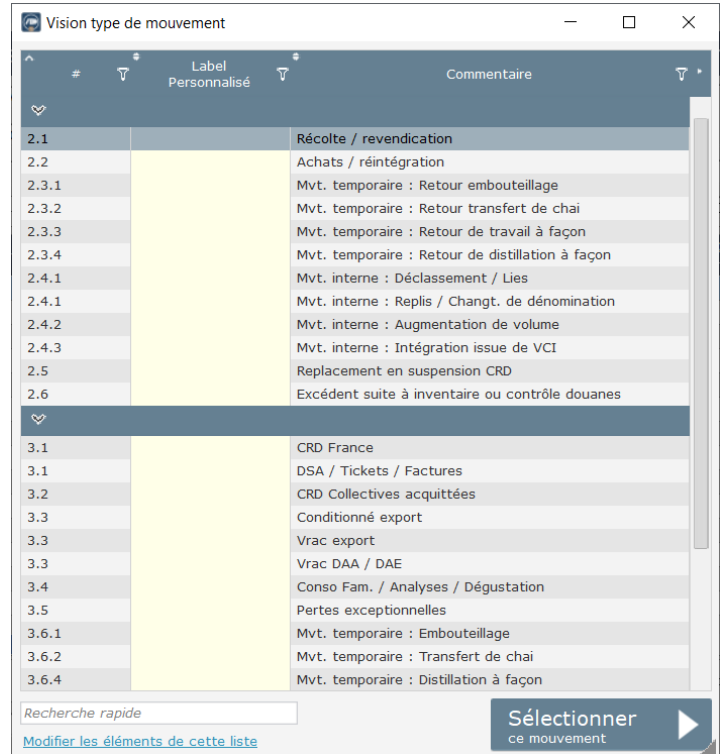

Il ne vous reste plus qu'à enregistrer votre saisie de récolte en cliquant sur bouton  $\Box$ .

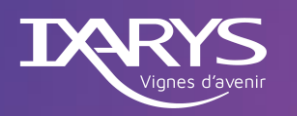

## <span id="page-5-0"></span>2 – Saisie d'un repli

Il peut être nécessaire, parfois, d'enregistrer un repli dans TracingGest. Cette modalité permet de transférer un article vers un autre (par exemple une quantité d'un article Blanc vers un article Rosé). Il convient en premier lieu de créer une réception fournisseur.

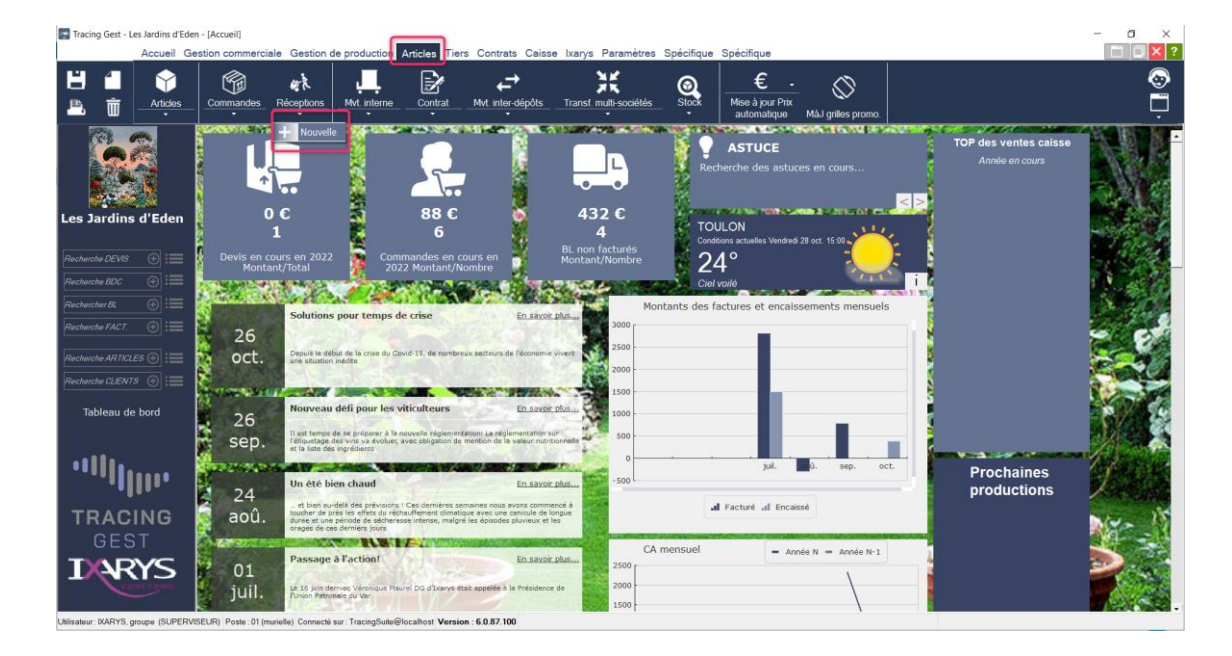

Il vous sera demandé d'indiquer s'il s'agit d'une réception liée à une commande.

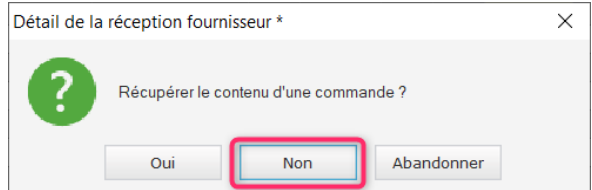

De même, il vous sera demandé s'il s'agit d'un achat de marchandise ou d'un mouvement interne. Vous sélectionnerez un mouvement interne.

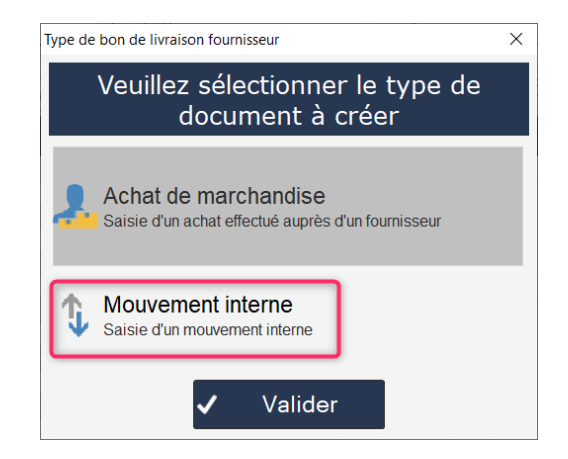

Une fois vos choix validés, l'écran de saisie d'une réception s'ouvre.

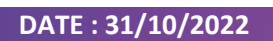

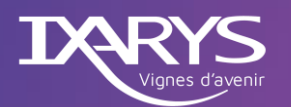

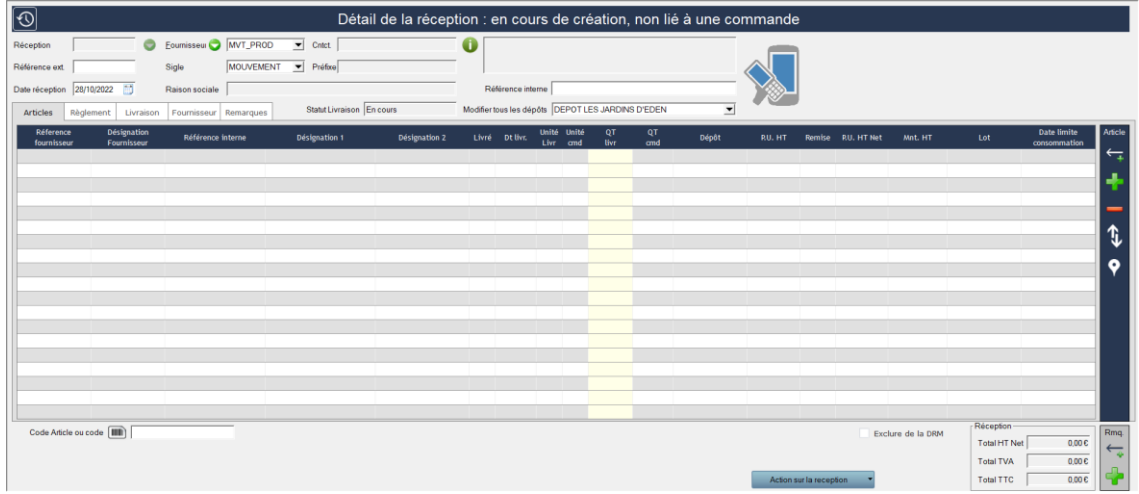

Vous saisirez les éléments correspondant à vos mouvements de repli.

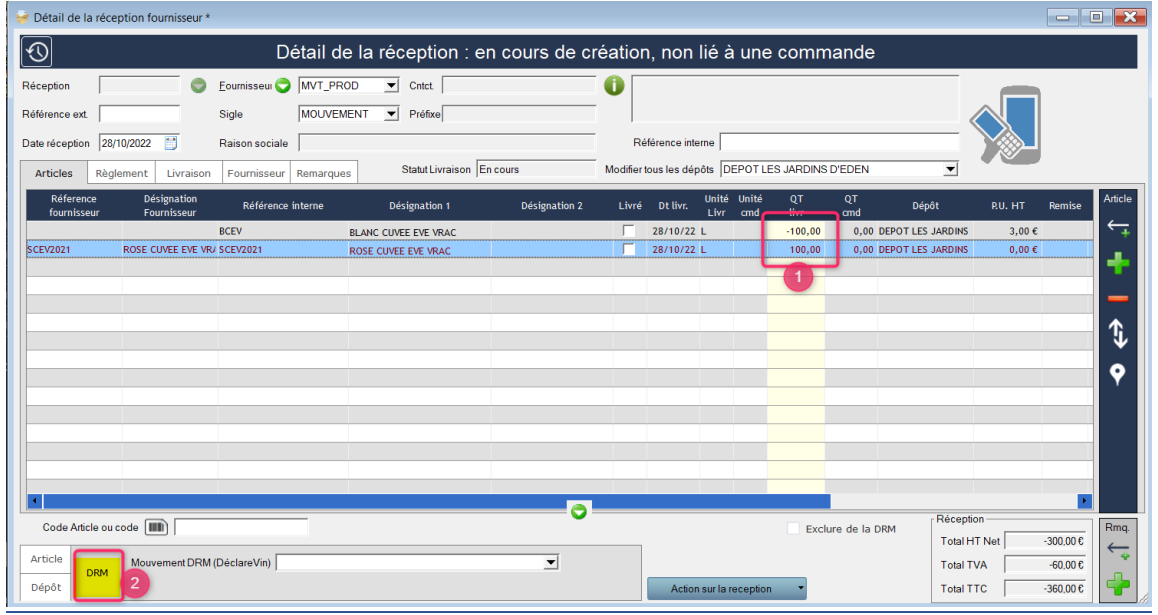

Vous indiquerez sur la lignes de votre article à transférer la quantité en négatif et sur l'autre ligne d'article la quantité en positif.

*Dans l'exemple : je replis 100 HL de vin blanc (-100) en 100 HL de vin rosé (+100).*

Vous sélectionnerez l'onglet DRM. Dans ce dernier, vous choisirez le type de mouvement à appliquer :

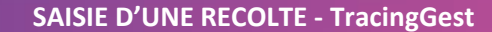

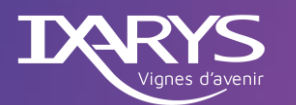

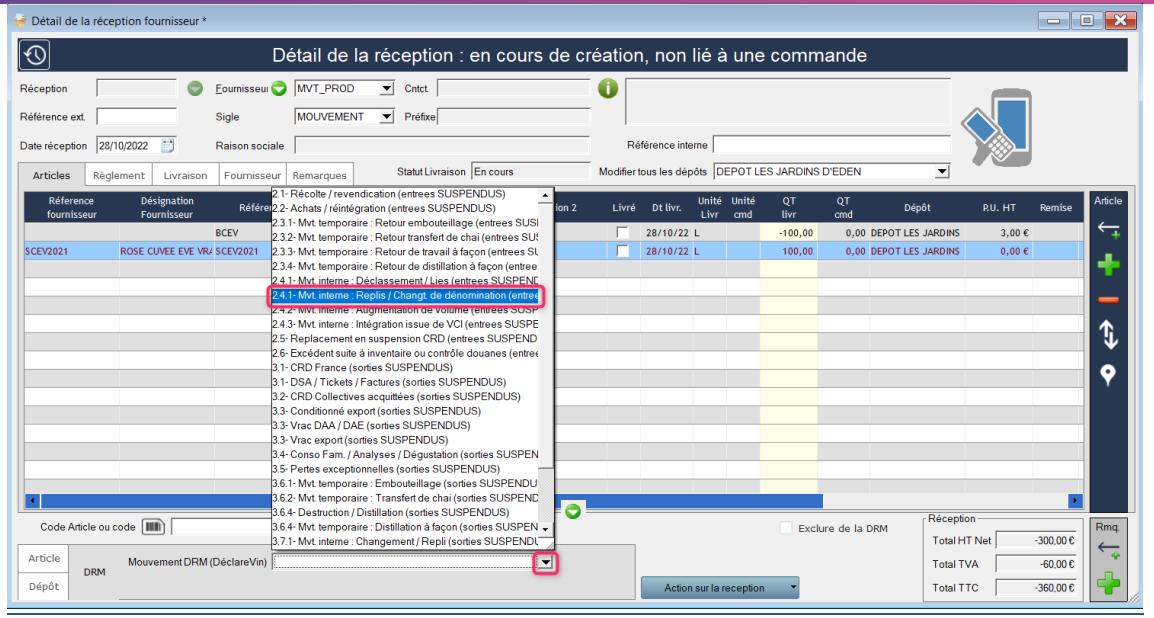

Dans le cas d'un repli, vous devrez sélectionner le code « 2-4-1 Mvt. Interne : Replis / Chang. de dénomination ».

## *Note : en cliquant sur le*  $\bigcirc$ , vous accèderez à la liste des types de mouvement.

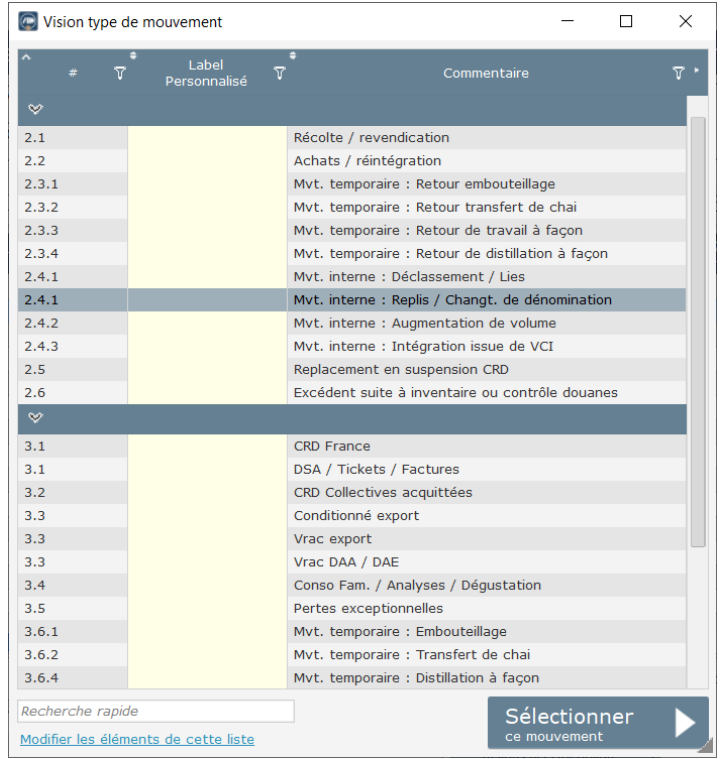

Il ne vous reste plus qu'à enregistrer votre saisie de récolte en cliquant sur bouton  $\Box$ .